## VIEWING YEARS OF SERVICE

You can view your seniority date and years of service in Infor Global HR (GHR).

## VIEWING SENIORITY DATE AND YEARS OF SERVICE

- 1. Open ESS (ESS icon on desktop)
- 2. Use 2-factor authentication to log in
- 3. Click My Profile on the home page
- 4. You are brought to the At A Glance page of My Profile. There is a Dates & Services section that displays:
	- a. Start Date: Initial start date of first employment with Riverside
	- b. Adjusted Start Date: Start date of current employment with Riverside
	- c. Birthdate
	- d. Seniority Date: Work anniversary date used to calculate years of service
		- i. If your prior years of service at Riverside were bridged to your current years of service, your seniority date reflects those bridged years
	- e. Seniority Date Length of Service Years: Total years of service at Riverside, including any previous tenure, if your years of service were bridged together

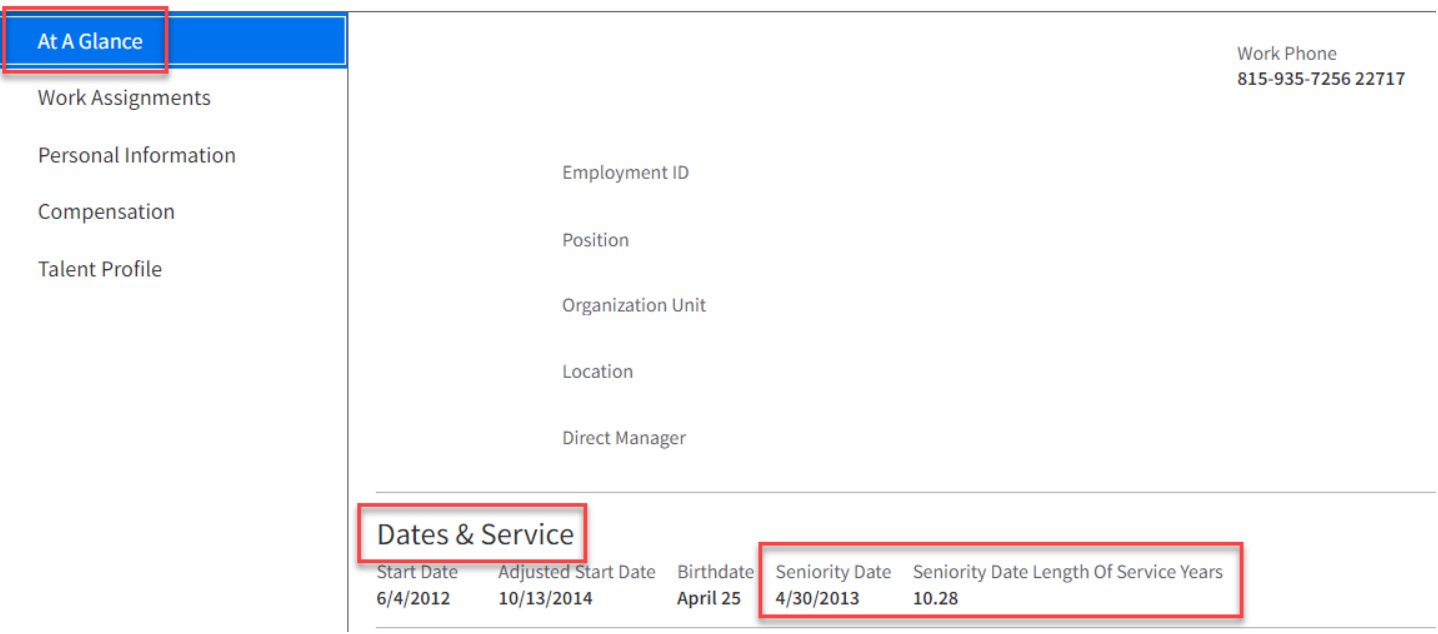

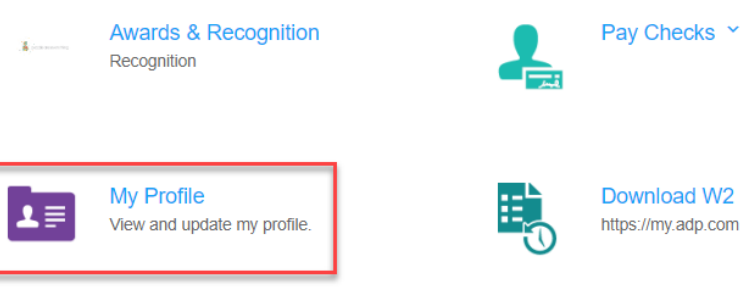